### **ROBOTC**

## **Downloading a Sample Program over USB**

*This document is a guide for downloading and running programs on the VEX Cortex using the USB A-to-A cable.*

You will need:

**Setup**

- 1 VEX Cortex Microcontroller with one 7.2V Robot Battery
- 2 Motor Modules connected to MOTOR ports 2 and 3 on the VEX Cortex
- A computer with ROBOTC for Cortex and PIC installed
- 1 USB A-to-A Cable
- 1. Leaving the POWER switch in the OFF position, connect your Cortex to the computer using the USB A-to-A cable. Once the cable is attached, move the POWER switch to the ON position.

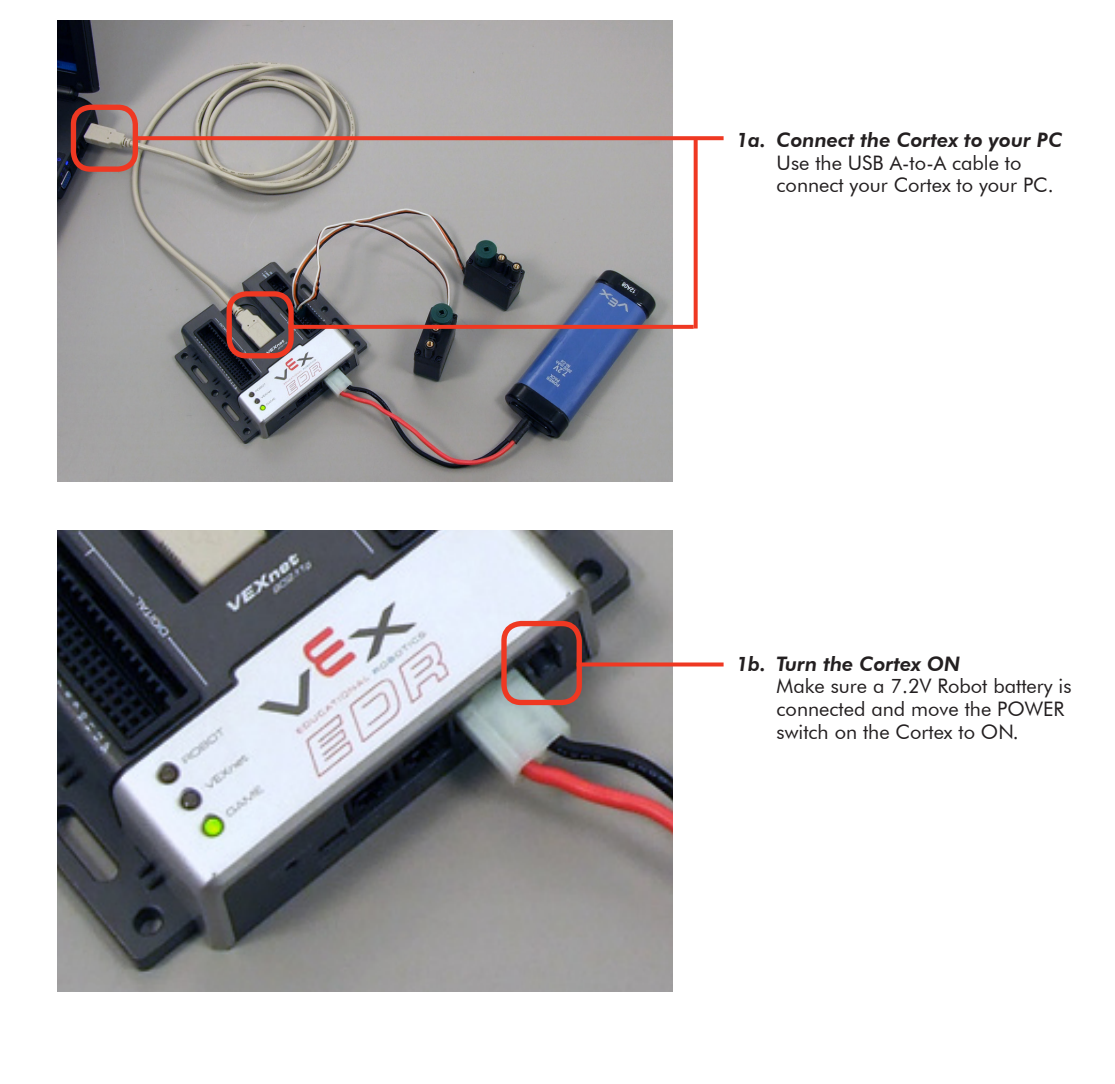

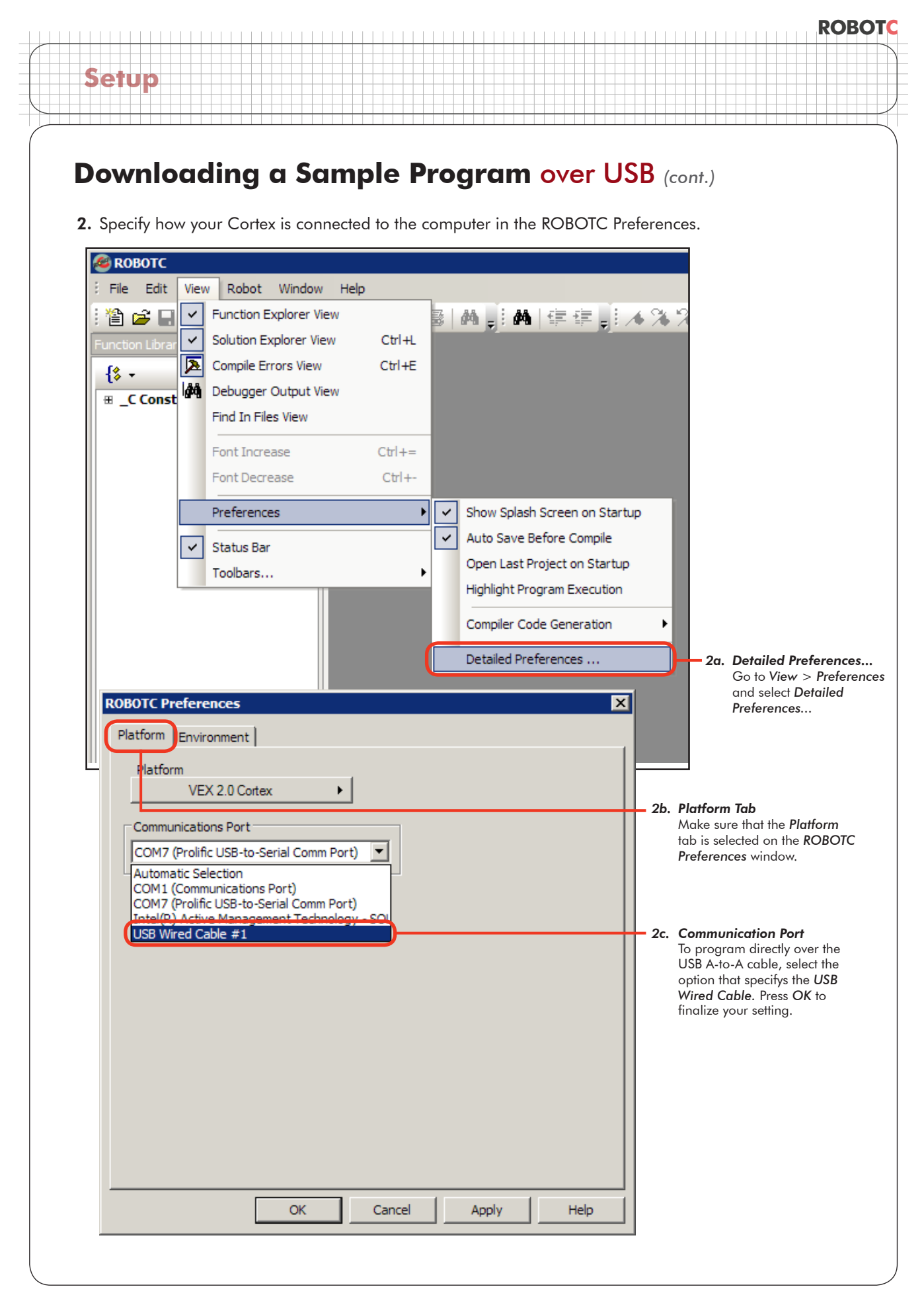

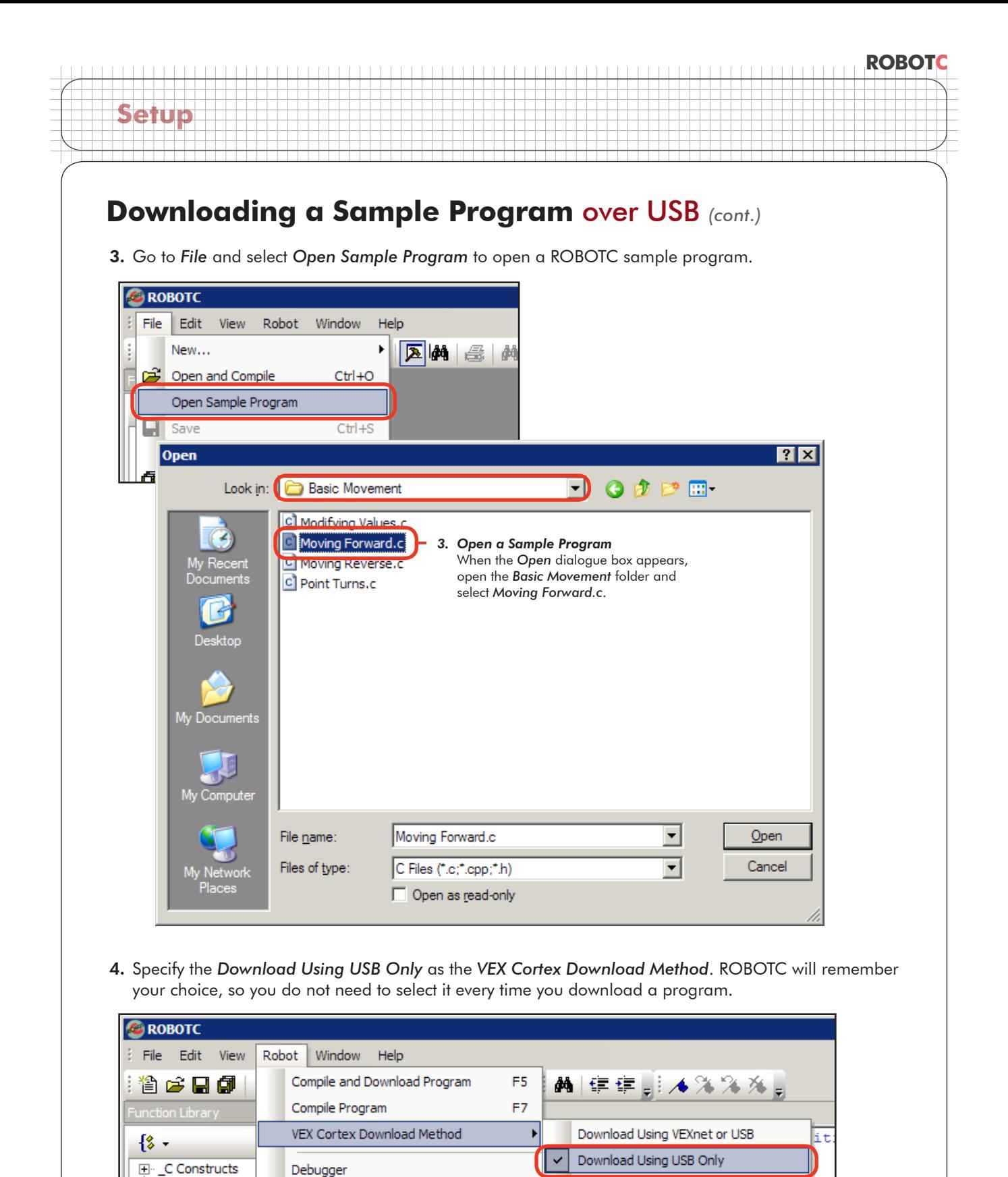

Debug Windows

Platform Type

Remote Control Troubleshooter

٠

k

E-User Defined

Download for Competition (VEXnet)

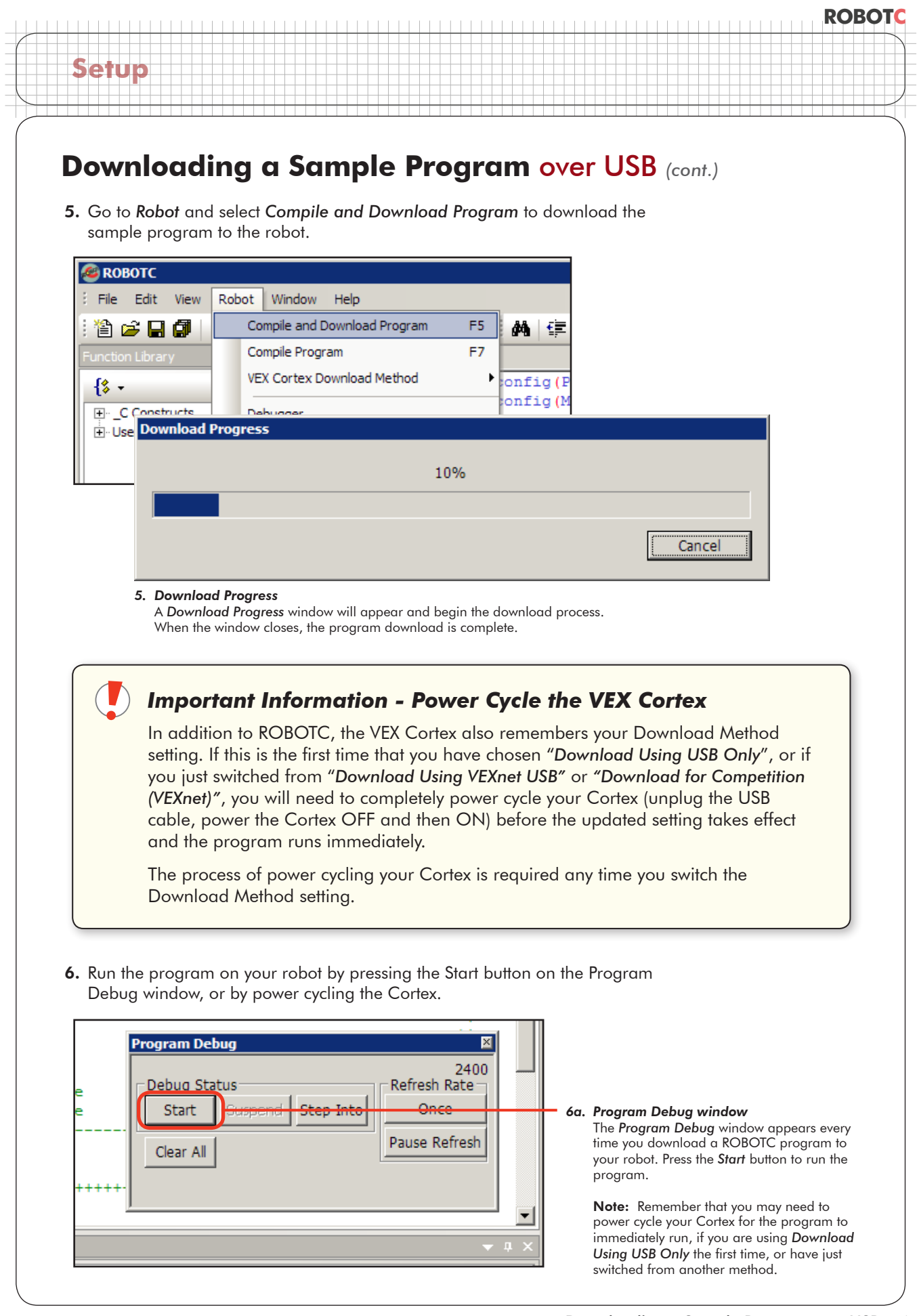

# **Downloading a Sample Program** over USB *(cont.)*

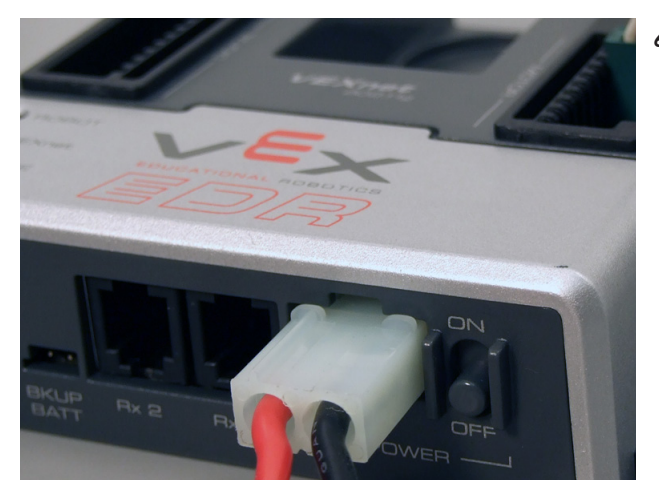

#### *6b. Power Cycle the Cortex*

 You can also run the program by turning the Cortex OFF, and then ON.

**ROBOTC**

Note: The USB cable provides some power to the Cortex, so it must be unplugged to fully turn the Cortex OFF. Closing the ROBOTC Program Debug window before unplugging the USB cable is recommended.

7. Observe the sample program running on the robot. The motors plugged into MOTOR ports 2 and 3 should spin for 3 seconds, according to the ROBOTC program.

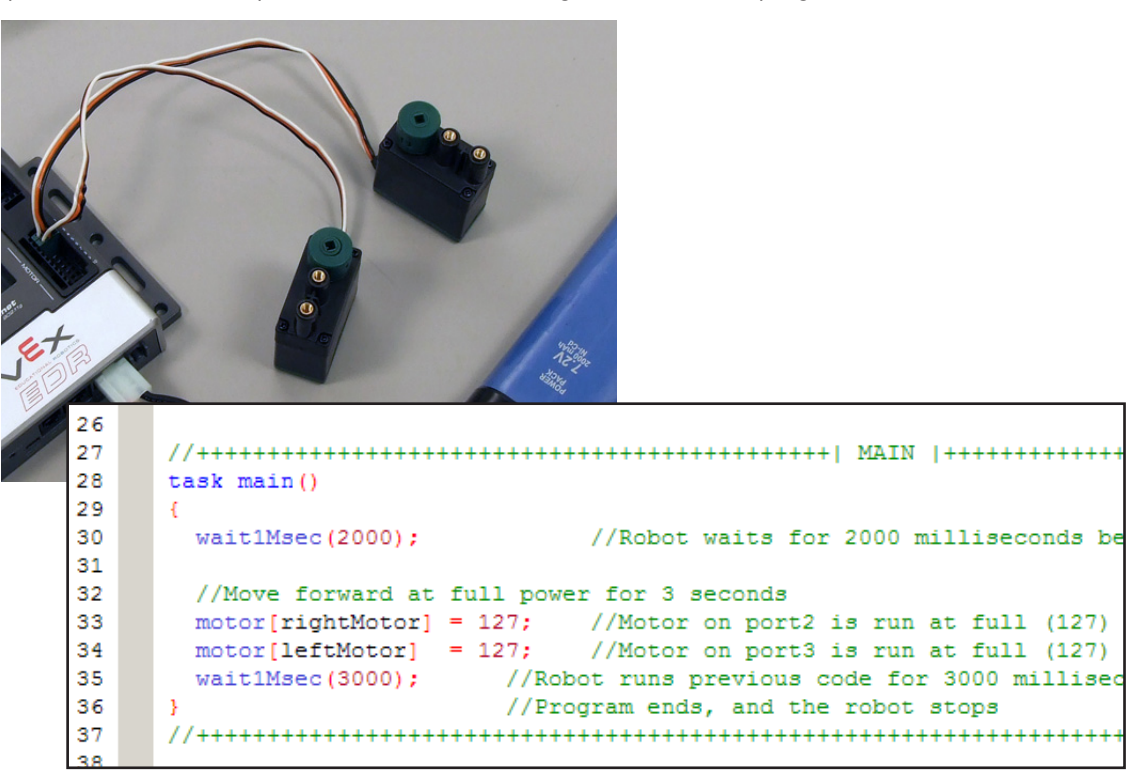

### **End of Lesson**

**Setup**

In this lesson you learned how to program your robot directly over the USB A-to-A cable. If you experienced issues with the process, make sure you've follwed every step, and then reference the troubleshooting section below.